## Dell<sup>™</sup> 1409X Projektor

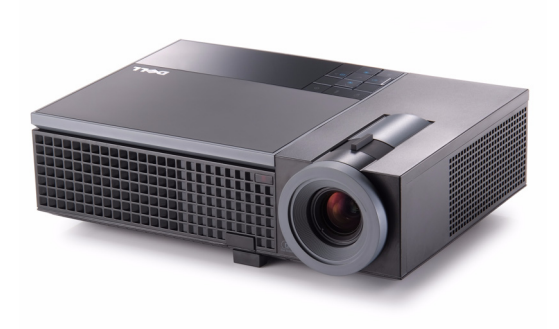

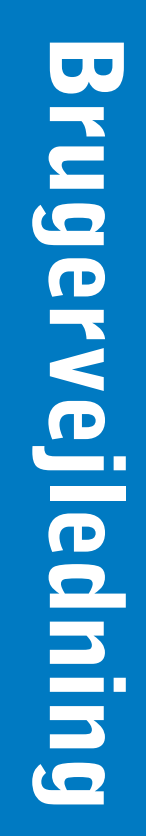

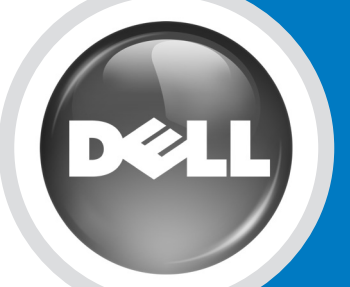

www.dell.com | support.dell.com

# Dell™ 1409X Projektor Brugervejledning

### **Noter, bemærkninger og advarsler**

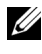

**NOTE:** Et NOTE-piktogram indeholder væsentlig information, som hjælper dig til bedre brug af din projektor.

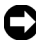

**BEMÆRK:** Et BEMÆRK-piktogram henviser enten til potentiel skade på hardwaren eller tab af data og fortæller, hvordan du skal undgå problemet.

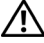

\_\_\_\_\_\_\_\_\_\_\_\_\_\_\_\_\_\_\_\_

**ADVARSEL: Et ADVARSEL-piktogram angiver en risiko for materiel beskadigelse, personlig skade eller død.**

**Vi forbeholder os retten til at ændre informationerne i dette dokument uden varsel. © 2008 Dell Inc. Alle rettigheder forbeholdt.**

Reproduktion i enhver form er strengt forbudt uden skriftlig tilladelse fra Dell Inc.

Varemærker brugt i denne tekst: *Dell*, *DELL*-logoet, *Dimension*, *OptiPlex*, *Dell Precision*, *Latitude*, *Inspiron*, *DellNet*, *PowerApp*, *PowerEdge*, *PowerConnect* og *PowerVault* er varemærker tilhørende Dell Inc.; *DLP* og DLP®-logoet er varemærker tilhørende TEXAS INSTRUMENTS INCORPORATED ; *Microsoft* og *Windows* er registrerede varemærker tilhørende Microsoft Corporation.

Andre varemærker og handelsnavne, der bliver brugt i dette dokument, kan enten referere til rettighedsindehaveren af disse varemærker og til navnene på deres produkter. Dell Inc. fralægger sig ethvert ejendomsforhold til varemærker og handelsnavne forskellig fra deres egne.

**Model 1409X**

**Maj 2008 Rev. A01**

# **Indhold**

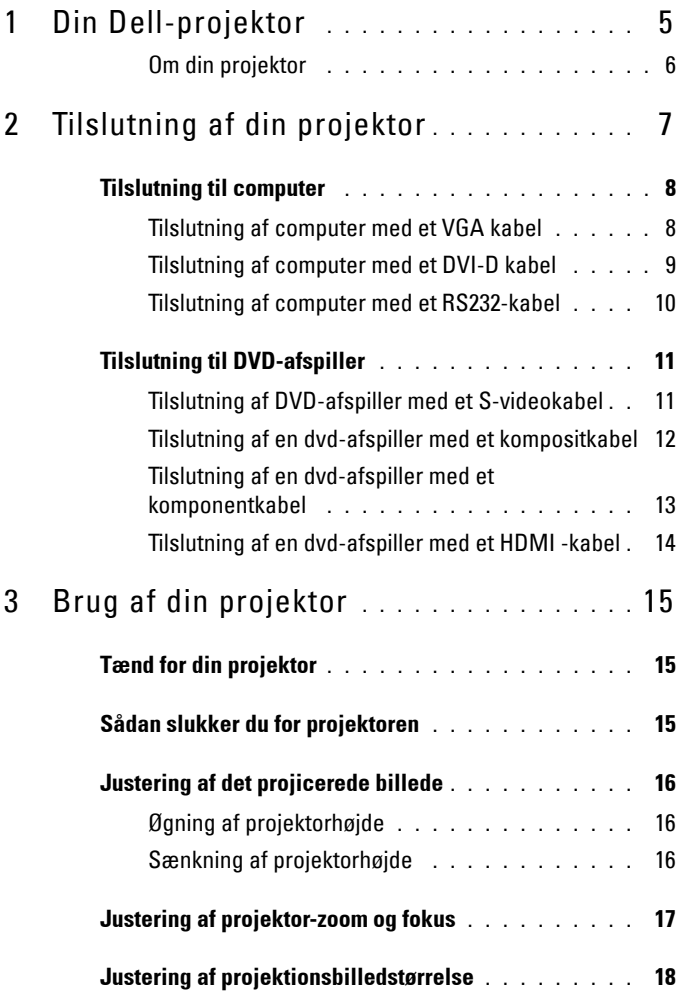

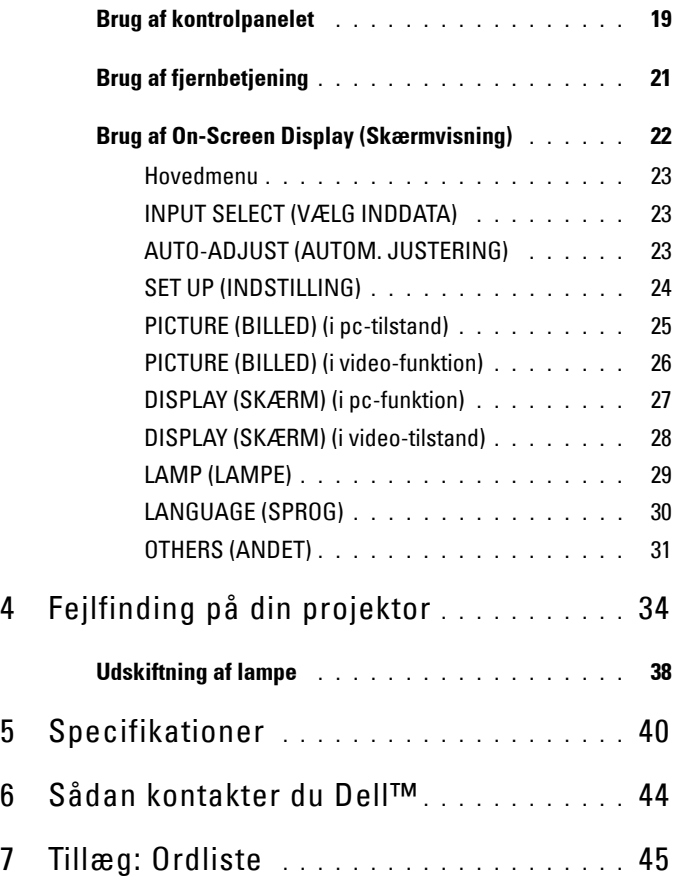

# **1**

# <span id="page-5-0"></span>**Din Dell-projektor**

<span id="page-5-1"></span>Din projektor leveres med alle de dele, der er vist nedenfor. Kontroller, at du har alle delene, og kontakt Dell™, hvis der mangler noget.

**Pakkeindhold**

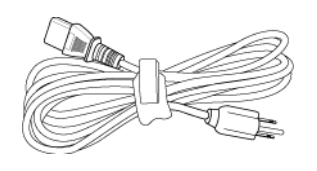

CR2032 3V

Strømkabel 1,8 m VGA-kabel (VGA til VGA)

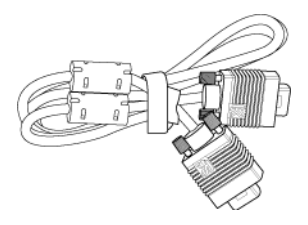

CR2032 Batteri Fjernbetjening

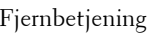

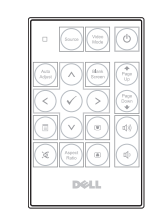

CD brugervejledning og dokumentation

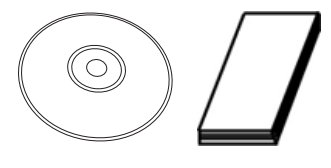

Bæretaske

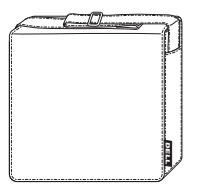

#### <span id="page-6-2"></span><span id="page-6-0"></span>**Om din projektor**

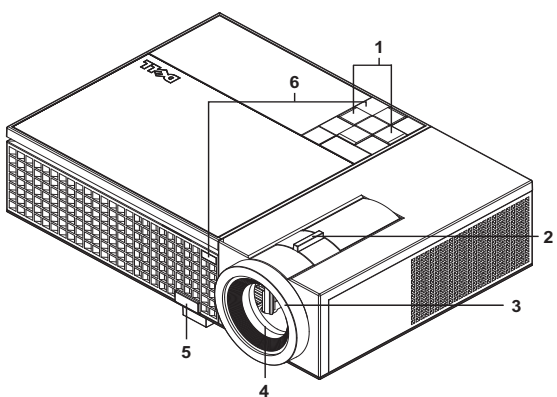

<span id="page-6-8"></span><span id="page-6-7"></span><span id="page-6-6"></span><span id="page-6-4"></span><span id="page-6-3"></span>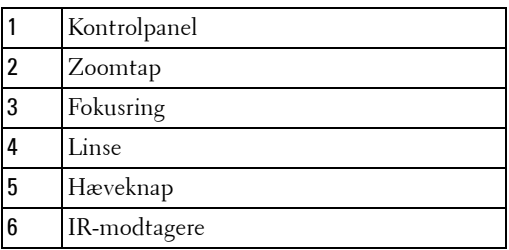

#### <span id="page-6-5"></span>**ADVARSEL: Anvisninger omkring sikkerhed**

- <span id="page-6-1"></span>Projektoren må ikke bruges nær apparater, der frembringer meget varme.
- Projektoren må ikke bruges i områder, hvor der er meget støv. Støvet kan forårsage, at systemet svigter, og projektoren vil nedlukkes automatisk.
- Kontroller, at projektoren er monteret i et område med god ventilation.
- Bloker ikke ventilationssprækkerne og -åbningerne på projektoren.
- Kontroller, at projektoren anvendes i et omgivende temperaturområde på mellem 5º C og 35º C.

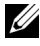

**NOTE:** For yderligere oplysninger, se *Produktinformations-vejledning*, som følger med projektoren.

# **2**

# <span id="page-7-1"></span><span id="page-7-0"></span>**Tilslutning af din projektor**

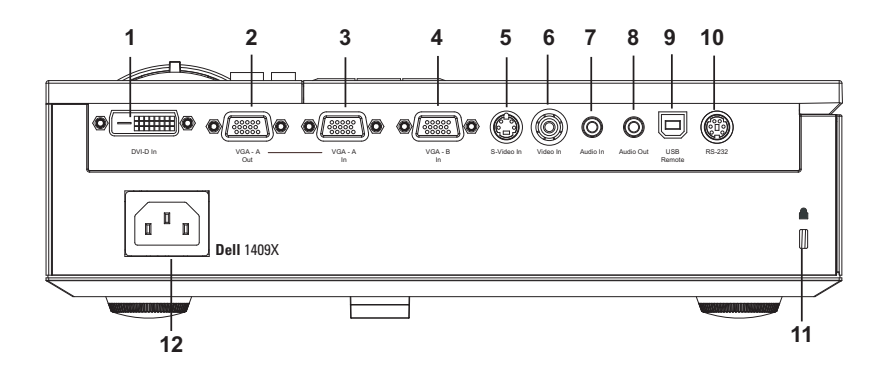

<span id="page-7-13"></span><span id="page-7-12"></span><span id="page-7-11"></span><span id="page-7-9"></span><span id="page-7-6"></span><span id="page-7-5"></span><span id="page-7-4"></span><span id="page-7-3"></span>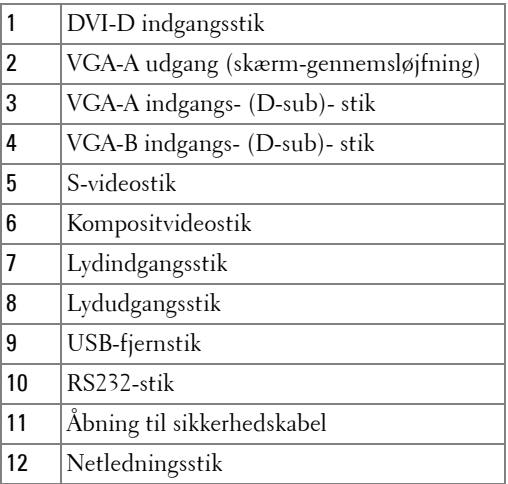

<span id="page-7-10"></span><span id="page-7-8"></span><span id="page-7-7"></span><span id="page-7-2"></span>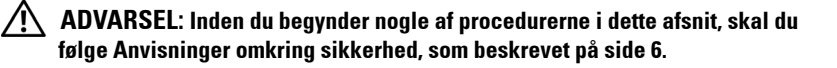

## <span id="page-8-3"></span><span id="page-8-0"></span>**Tilslutning til computer**

#### <span id="page-8-1"></span>**Tilslutning af computer med et VGA kabel**

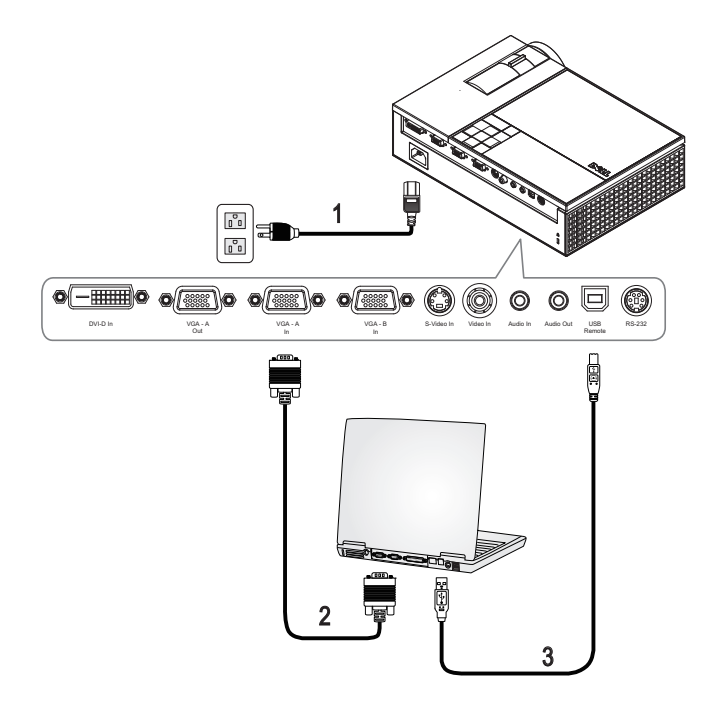

<span id="page-8-5"></span><span id="page-8-4"></span><span id="page-8-2"></span>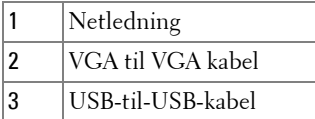

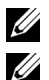

**NOTE:** USB-kablet medfølger ikke fra Dell.

**NOTE:** USB kablet skal være forbundet, hvis du ønsker at bruge "Næste side" og "Foregående side" på fjernbetjeningen.

#### <span id="page-9-2"></span><span id="page-9-0"></span>**Tilslutning af computer med et DVI-D kabel**

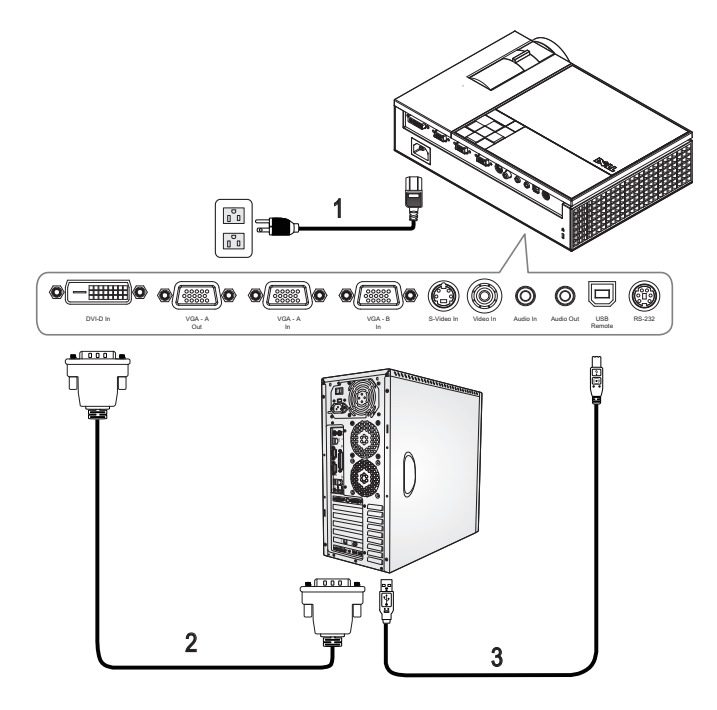

<span id="page-9-4"></span><span id="page-9-3"></span><span id="page-9-1"></span>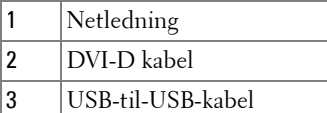

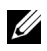

**NOTE:** USB-kablet og DVI-D kablet medfølger ikke fra Dell.

#### <span id="page-10-3"></span><span id="page-10-0"></span>**Tilslutning af computer med et RS232-kabel**

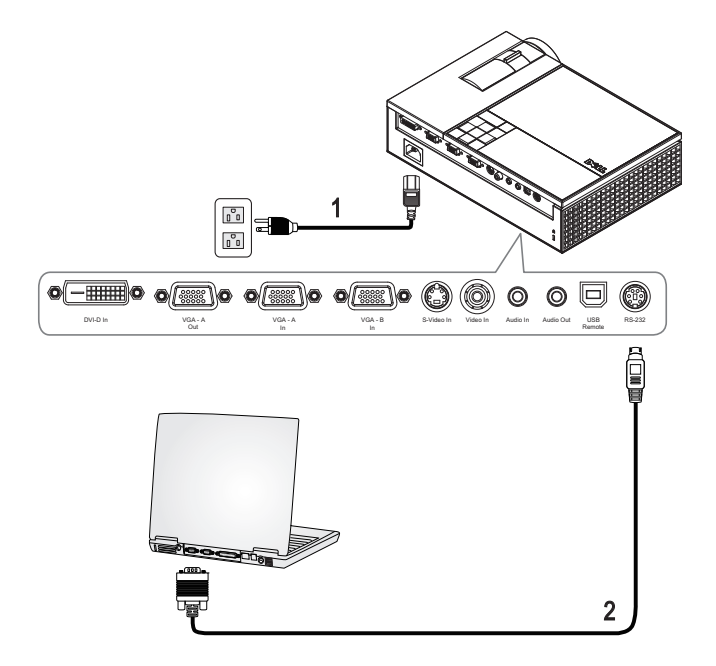

<span id="page-10-2"></span><span id="page-10-1"></span>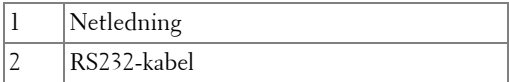

**NOTE:** HDMI-kablet medfølger ikke fra Dell. Kontakt en professionel installatør vedrørende kablet og RS232 fjernbetjenings-softwaren.

## <span id="page-11-0"></span>**Tilslutning til DVD-afspiller**

#### <span id="page-11-4"></span><span id="page-11-1"></span>**Tilslutning af DVD-afspiller med et S-videokabel**

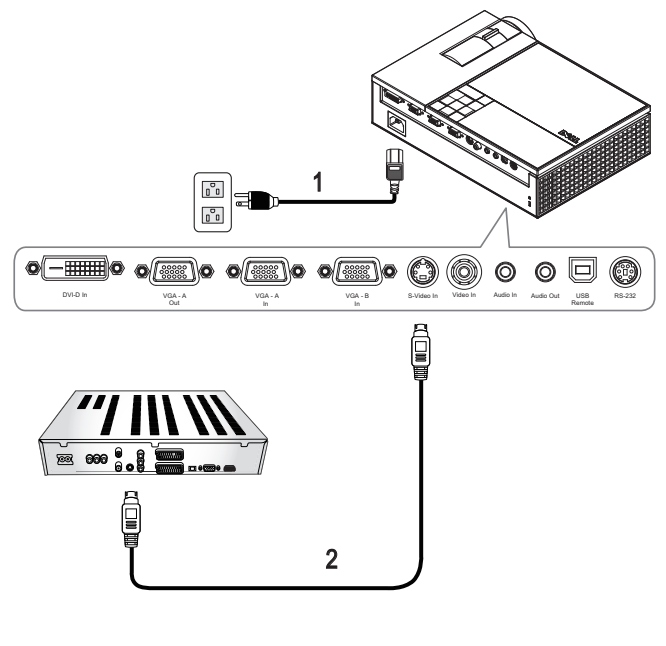

<span id="page-11-3"></span><span id="page-11-2"></span>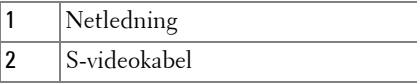

**NOTE:** S-videokablet medfølger ikke fra Dell. Du kan købe S-video forlængerledningen (1,5 m/3,0 m) på Dell webstedet.

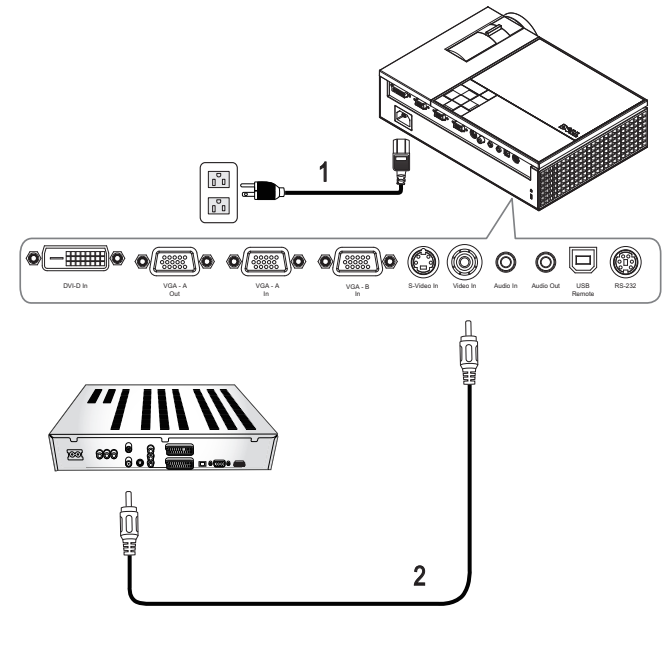

#### <span id="page-12-3"></span><span id="page-12-0"></span>**Tilslutning af en dvd-afspiller med et kompositkabel**

<span id="page-12-2"></span><span id="page-12-1"></span>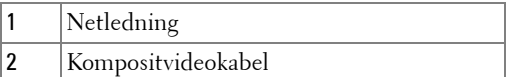

**NOTE:** Kompositkablet medfølger ikke fra Dell. Du kan købe komposit-video forlængerledningen (1,5 m/3,0 m) på Dell webstedet.

#### $\begin{bmatrix} 0 \\ 0 \\ 0 \\ 0 \end{bmatrix}$ 1 E  $\circ$   $\circ$   $\circ$   $\circ$   $\circ$   $\circ$ ⊚ ര o VGA - A<br>Out DVI-D In In VGA - In VGA - A - In RS-232 - B-Video In Video In Audio Audio Out USB - RS-232 VGA - A Audio In Audio Out VGA - A USB Remote  $\frac{1}{28}$  600  $\frac{1}{8}$ 2

<span id="page-13-2"></span><span id="page-13-0"></span>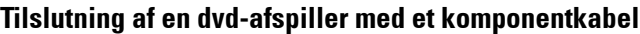

<span id="page-13-3"></span><span id="page-13-1"></span>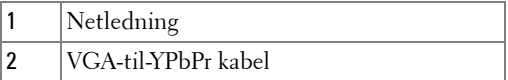

**NOTE:** VGA-til-YPbPr kablet medfølger ikke fra Dell. Du kan købe VGA-til-YPbPr forlængerledningen (1,5 m/3,0 m) på Dell webstedet.

#### <span id="page-14-4"></span><span id="page-14-0"></span>**Tilslutning af en dvd-afspiller med et HDMI -kabel**

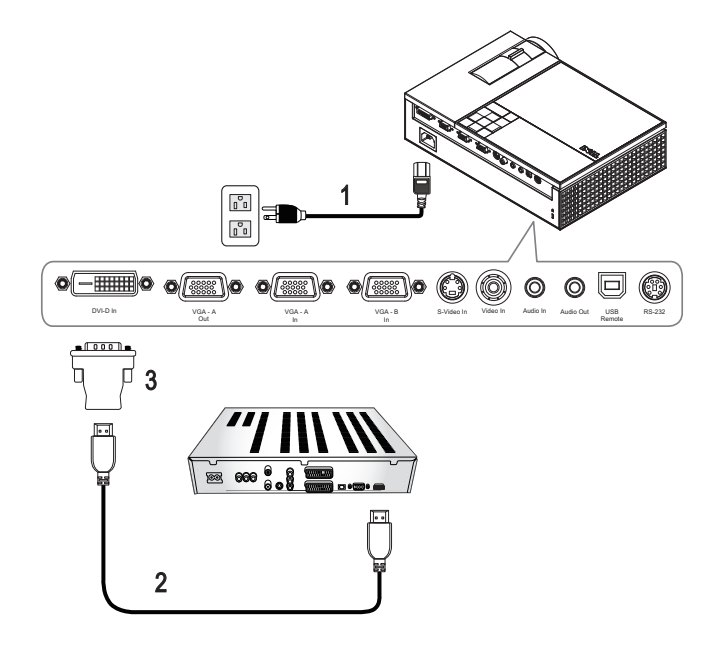

<span id="page-14-3"></span><span id="page-14-2"></span><span id="page-14-1"></span>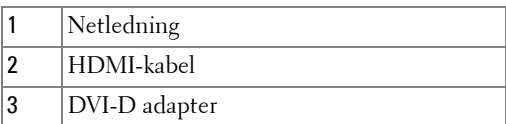

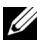

**NOTE:** USB-kablet og DVI-D adapteren medfølger ikke fra Dell.

# <span id="page-15-0"></span>**Brug af din projektor**

## <span id="page-15-4"></span><span id="page-15-1"></span>**Tænd for din projektor**

**NOTE:** Tænd for projektoren, før du tænder for kilden. Power (Strøm) knappen blinker blåt, indtil der trykkes på den.

- **1** Fjern linsehætten.
- **2** Tilslut netledningen og de fornødne signalkabler. For flere oplysninger om tilslutning af projektoren, se ["Tilslutning af din projektor" på side 7.](#page-7-1)
- **3** Tryk på**Power (Strøm)** knappen (s[e"Brug af kontrolpanelet" på side 19](#page-19-0) for at lokalisere **Power (Strøm)** knappen).
- **4** Tænd for din kilde (computer, DVD-afspiller, etc.). Projektoren finder automatisk din kilde.
- **5** Dell logoet ses i 30 sekunder, når der er tændes for strømmen.

Hvis "**Searching for signal... (Søger efter signal ...)"** -meddelelsen vises på skærmen, så kontroller, at de fornødne kabler er korrekt tilsluttede.

Hvis du har mange kilder tilsluttet til projektoren, så tryk på knappen **Source (Kilde)** på fjernbetjeningen eller kontrolpanelet for at vælge den ønskede kilde.

## <span id="page-15-3"></span><span id="page-15-2"></span>**Sådan slukker du for projektoren**

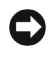

**BEMÆRK:** Fiern stikket fra projektoren, når den er lukket helt ned som forklaret i den følgende procedure.

- **1** Tryk på knappen **Power (Strøm)** knappen.
- **2** Tryk på **Power (Strøm)** knappen igen. Ventilatoren fortsætter med at køre i 90 sekunder.
- **3** Du kan slukke for projektoren hurtigt ved at trykke på knappen Strøm mens projektorens afkølingsventilator stadig kører.

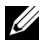

**NOTE:** Du bør vente 60 sekunder inden du tænder for projektoren igen, for at give tid til, at den interne temperatur stabiliseres.

**4** Fjern strømkablet fra stikkontakten og projektoren.

**NOTE:** Hvis du trykker på **Power (Strøm)** knappen, mens projektoren kører, ses meddelelsen **"Press Power Button To Turn Off Projector (Tryk på strømknappen for at slukke for projektoren)"** på skærmen. For at fjerne meddelelsen, skal du trykke på Menu på kontrolpanelet eller ignorere meddelelsen, som selv forsvinder efter fem sekunder.

## <span id="page-16-3"></span><span id="page-16-0"></span>**Justering af det projicerede billede**

#### <span id="page-16-4"></span><span id="page-16-1"></span>**Øgning af projektorhøjde**

- **1** Tryk på **Elevator (Løfte)** knappen.
- **2** Hæv projektoren til den rigtige visningsvinkel, og udløs derefter knappen for at låse løftefoden i positionen.
- **3** Brug hældningsjusteringshjulet til at finindstille visningsvinklen.

#### <span id="page-16-2"></span>**Sænkning af projektorhøjde**

- **1** Tryk på **Elevator (Løfte)** knappen.
- **2** Sænk projektoren, og udløs derefter knappen til låsning af løftefoden i positionen.

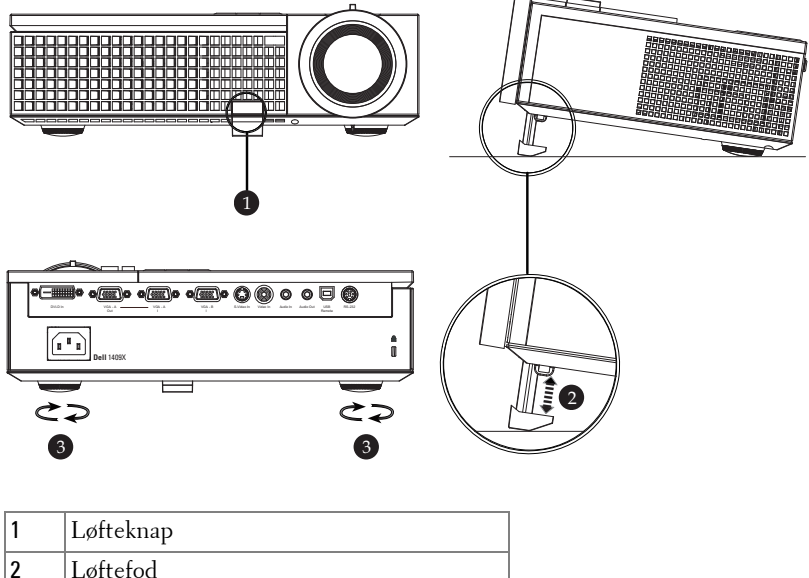

<span id="page-16-7"></span><span id="page-16-6"></span><span id="page-16-5"></span>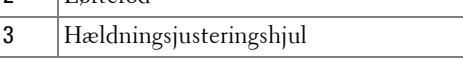

### <span id="page-17-1"></span><span id="page-17-0"></span>**Justering af projektor-zoom og fokus**

- **ADVARSEL: For at undgå beskadigelse af projektoren, så kontroller, at zoomlinsen og hævefoden er helt trukket sammen, før du flytter projektoren eller placerer projektoren i dens bæretaske.**
- **1** Drej zoom-tappen til zoom ind og ud.
- **2** Drej fokusringen, indtil billedet er klart. Projektoren fokuserer på afstande fra 1,0 m til 12,0 m.

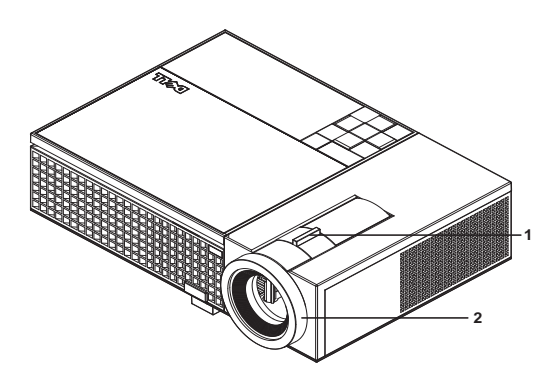

<span id="page-17-3"></span><span id="page-17-2"></span>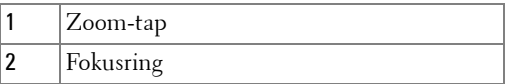

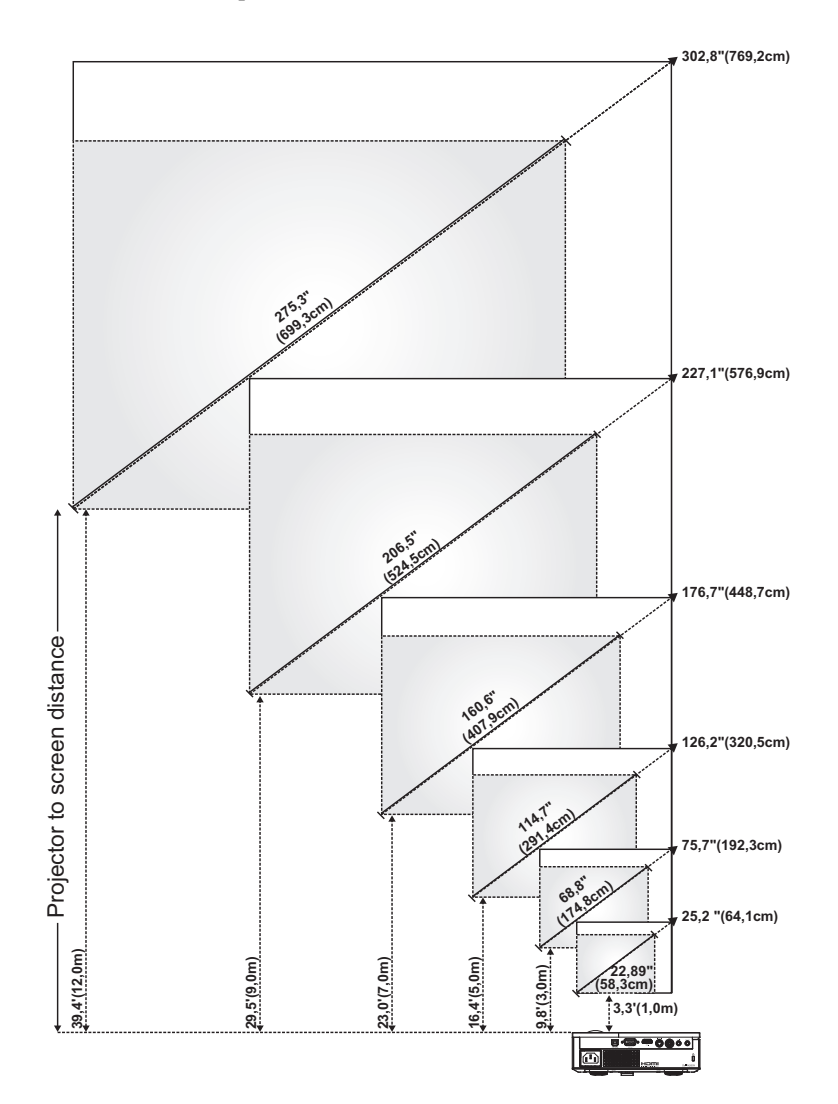

## <span id="page-18-0"></span>**Justering af projektionsbilledstørrelse**

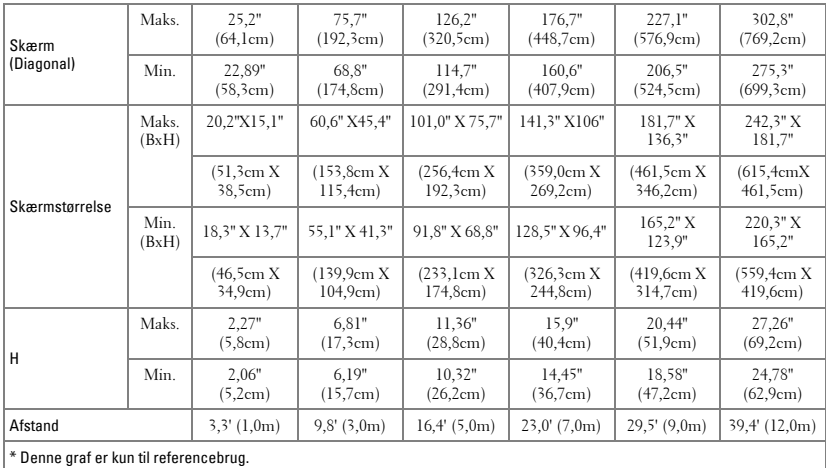

### <span id="page-19-2"></span><span id="page-19-0"></span>**Brug af kontrolpanelet**

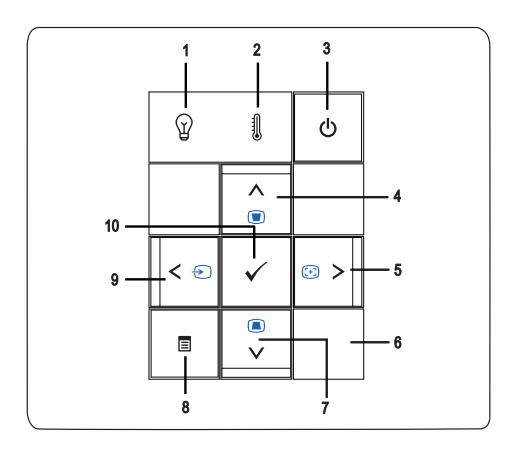

<span id="page-19-1"></span>1 LAMPE-advarselslys Hvis LAMP lyser konstant ravgult, skal lampen udskiftes. Hvis LAMP blinker ravgult, er der fejl ved systemet, og projektoren lukker automatisk ned. Hvis problemet fortsætter, så kontakt Dell™.

<span id="page-20-1"></span><span id="page-20-0"></span>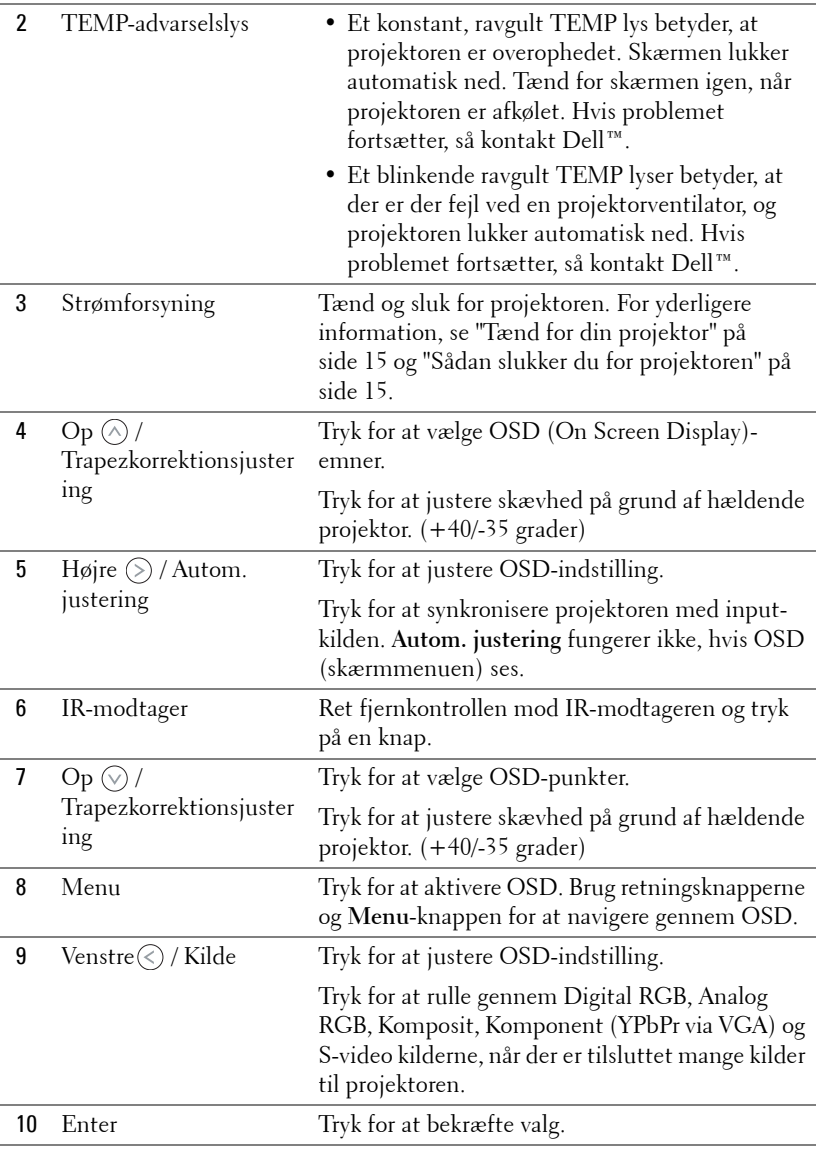

## <span id="page-21-1"></span><span id="page-21-0"></span>**Brug af fjernbetjening**

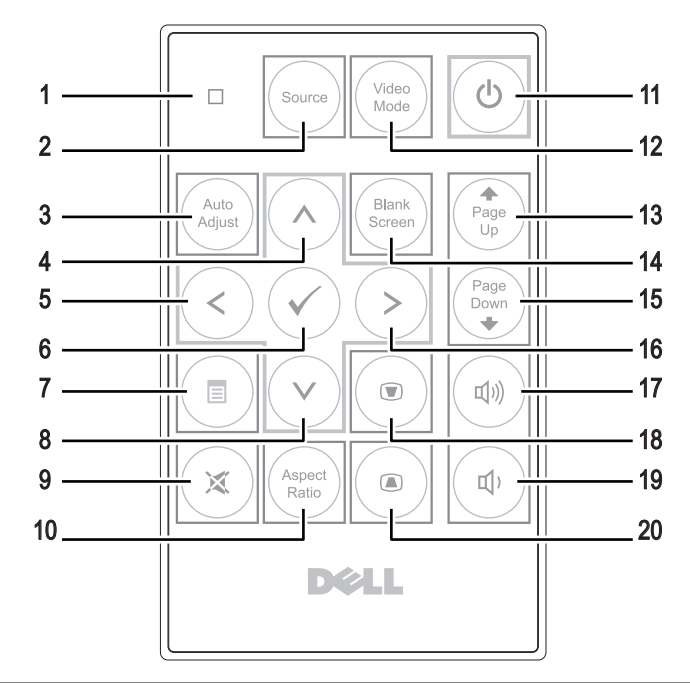

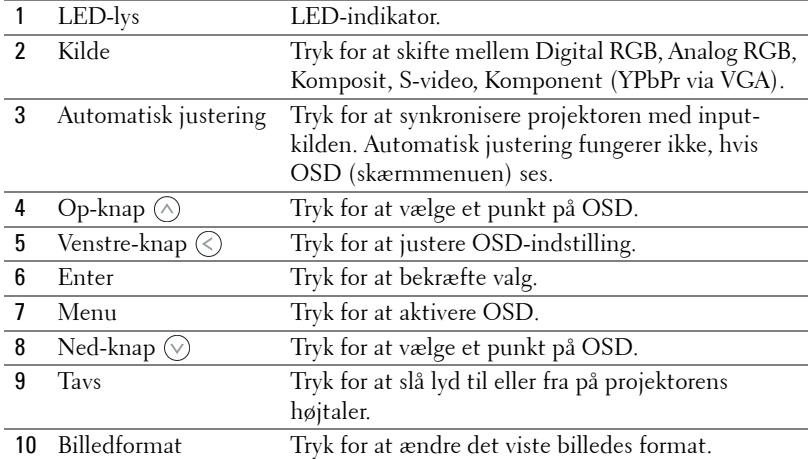

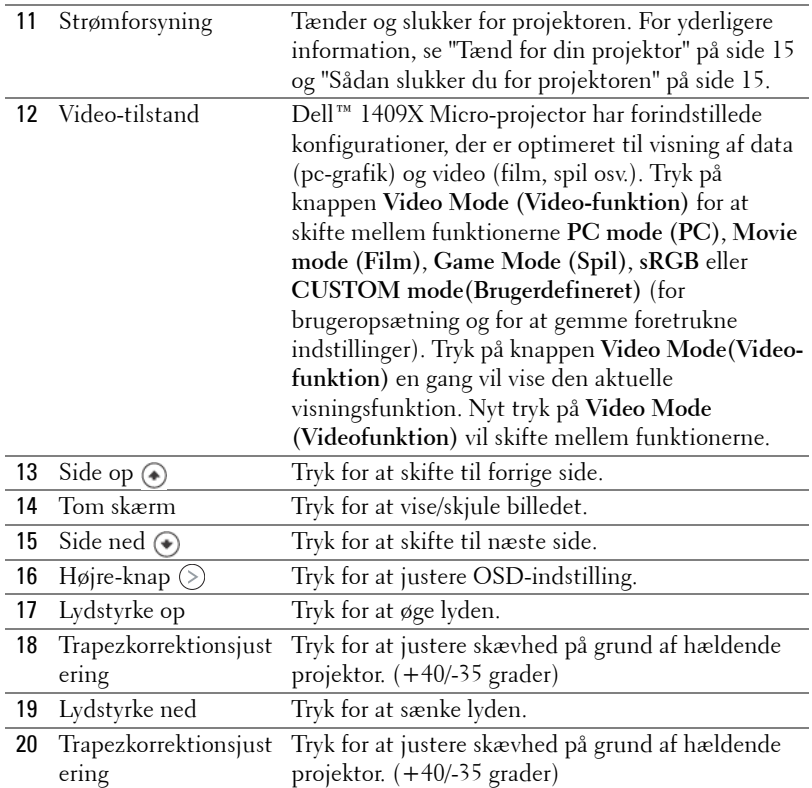

## <span id="page-22-1"></span><span id="page-22-0"></span>**Brug af On-Screen Display (Skærmvisning)**

Projektoren har en flersproget On-Screen Display (OSD) (Skærmvisning), der kan vises med eller uden en input-kilde tilstede.

For at navigere gennem fanerne i hovedmenuen, skal du trykke på  $\textcircled{\textsf{}}$  eller  $\textcircled{\textsf{}}$ knapperne på projektorens kontrolpanel eller fjernbetjening. For at vælge en undermenu, skal du trykke på **Enter** på projektorens kontrolpanel eller fjernbetjening.

For at vælge en funktion, skal du trykke på  $\Diamond$ eller $\Diamond$  på projektorens kontrolpanel eller fjernbetjening. Farven skfiter til mørkeblå. Når der er valgt et punkt, skifter farven til mørkeblå. Brug  $\textcircled{\text{}}$  eller  $\textcircled{\text{}}$  på kontrolpanelet eller fjernbetjeningen til at justere indstillingerne.

For at vende tilbage til Main Menu (Hovedmenu), skal du gå til Back (Tilbage)

fanen og trykke på **Enter** på kontrolpanelet eller fjernbetjeningen.

Fro at lukke OSD, skal du gå til Exit (Afslut) fanen og trykke på **Enter** og trykke på **Menu** direkte på kontrolpanelet eller fjernbetjeningen.

#### <span id="page-23-5"></span><span id="page-23-0"></span>**Hovedmenu**

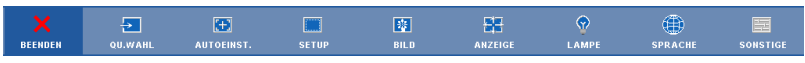

#### <span id="page-23-4"></span><span id="page-23-1"></span>**INPUT SELECT (VÆLG INDDATA)**

Med Input Select (Vælg inddata) menuen kan du vælge projektorens inddatakilde.

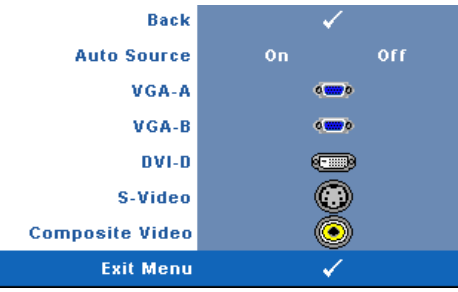

#### **AUTO SOURCE (AUTOM. KILDE)—**

Vælg **On (Til)** (standard) for automatisk sporing af tilgængelige inddatasignaler. Hvis du trykker på **Source (Kilde)**, når projektoren er tændt, finder den automatisk det næste tilgængelig inddatasignal. Vælg **Off (Fra)** for at fastlåse det aktuelle

inddatasignal. Hvis du trykker på **Source (Kilde)**, når **Auto Source (Autom. Kilde)** indstillingen står på **Off (Fra)**, kan du vælge indgangssignalet manuelt.

**VGA-A—**Tryk på **Enter** for at finde VGA-A signal.

**VGA-B—**Tryk på **Enter** for at finde VGA-B signal.

**DVI-D—**Tryk på **Enter** for at finde DVI-D signal.

**S-VIDEO—**Tryk på **Enter** for at finde S-video-signal.

**KOMPOSIT-VIDEO—**Tryk på **Enter** for at finde komposit-video-signal.

#### <span id="page-23-3"></span><span id="page-23-2"></span>**AUTO-ADJUST (AUTOM. JUSTERING)**

Auto Adjustment in Progress...

Autom. justering justerer automatisk projektorens **FREQUENCY** 

**(FREKVENS)** og **TRACKING (SPORING)** i pc-tilstand. Når Autom. justering er aktiveret, ses følgende meddelelse på skærmen "**Auto Adjustment in Progress... (Autom. justering i gang...)".**

#### <span id="page-24-1"></span><span id="page-24-0"></span>**SET UP (INDSTILLING)**

Denne omfatter **L. Keystone (trapezkorrektion)**, **Auto Keystone (Autom. trapezkorrektion)**, **Projector Mode (Projektortilstand)**, **Aspect Ratio (Billedformat)** samt **Projector Info (Projektorinformation)** indstillinger.

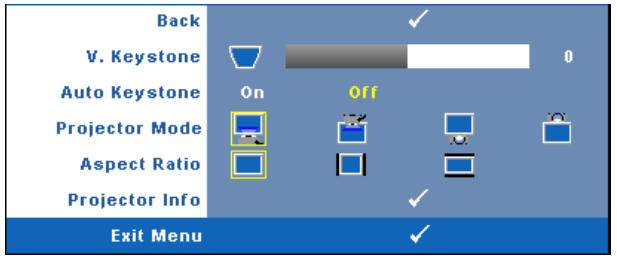

**L. KEYSTONE (TRAPEZKORREKTION)—**Justerer billedforvrængningen, når projektoren hælder.

**AUTO KEYSTONE (AUTOM. TRAPEZKORREKTION)—**Justerer automatisk billedskævhed af hældende projektor.

**PROJECTOR MODE (PROJEKTORTILSTAND)—**Her kan du vælge projektor-tilstand afhængigt af, hvordan projektoren er anbragt.

- Front Projection-Desktop (Frontprojektionsdesktop) –standard.
- Front Projection-Ceiling Mount (Frontprojektion loftmonteret) projektoren vender billedet på hovedet til loftmonteret projektion.
- Rear Projection-Desktop (Bagprojektionsdesktop) Projektoren spejlvender billedet, så du kan projicere bag en gennemsigtig skærm.
- **Rear Projection-Ceiling Mount (Bagprojektion loftmonteret)** projektoren spejlvender billedet og vender det på hovedet. Du kan projicere bag en gennemsigtig skærm med loftmonteret projektion.

**ASPECT RATIO (BILLEDFORMAT)—**Her kan du indstille billedformatet

- Original Inddatakilden skalerer, så det passer til skærmen, mens inddatakildens billedformat holdes.
- 4:3 Inddatakilden skaleres, så den passer til skærmen.
- Bred Input-kilden skaleres, så den passer med skærmens bredde. Brug Bred eller 4:3, hvis du bruger en af de følgende:
	- Computer-opløsning større end XGA
	- Komponentkabel (720p/1080i/1080p)

**PROJECTOR INFO (PROJEKTORINFORMATION)—**Viser projektorens modelnavn, den aktuelle inddatakilde og projektorserienummer (PPID#).

#### <span id="page-25-1"></span><span id="page-25-0"></span>**PICTURE (BILLED) (i pc-tilstand)**

Ved hjælp af **Picture (Billed)** menuen kan du justere projektorens skærmindstillinger. Billedmenuen har følgende funktioner:

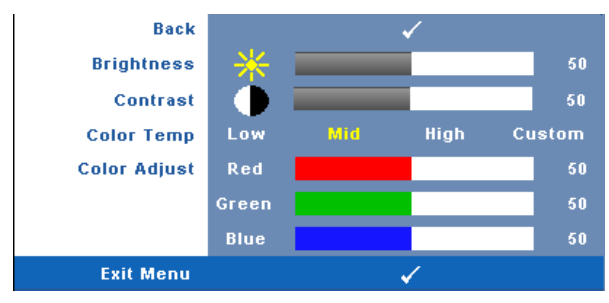

**BRIGHTNESS (LYSSTYRKE)—**Brug © og S til justering af billedets lysstyrke.

**CONTRAST (KONTRAST)**—Brug © og ② til justering af billedets kontrast.

**COLOR TEMP (FARVETEMPERATUR)—**Her kan du justere farvetemperaturen. Skærmens udseende virker køligere ved højere farvetemperaturer og varmere ved lavere farvetemperaturer. Når du justerer værdierne i **Color Adjust (Farvejustering)** menuen, aktiveres brugertilpasningsfunktionen. Værdierne lagres i Custom mode (Brugertilpasnings-tilstand).

**COLOR ADJUST (FARVEJUSTERING)—**Her kan du manuelt justere farverne rød, grøn og blå.

#### <span id="page-26-1"></span><span id="page-26-0"></span>**PICTURE (BILLED) (i video-funktion)**

Ved hjælp af **Picture (Billed)** menuen kan du justere projektorens skærmindstillinger. Billedmenuen har følgende funktioner:

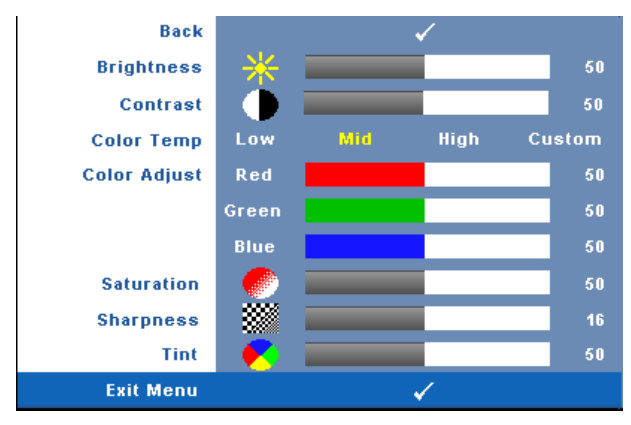

**BRIGHTNESS (LYSSTYRKE)—**Brug  $\textcircled{s}$  og  $\textcircled{s}$  til justering af billedets lysstyrke.

**CONTRAST (KONTRAST)—**Brug  $\textcircled{s}$  og  $\textcircled{s}$  til justering af billedets kontrast.

**COLOR TEMP (FARVETEMPERATUR)—**Her kan du justere farvetemperaturen. Skærmens udseende virker køligere ved højere farvetemperaturer og varmere ved lavere farvetemperaturer. Når du justerer værdierne i **Color Adjust (Farvejustering)** menuen, aktiveres tilpasningsfunktionen. Værdierne lagres i Custom mode (Tilpasnings-tilstand).

**COLOR ADJUST (FARVEJUSTERING)—**Her kan du manuelt justere farverne rød, grøn og blå.

**SATURATION (FARVEMæTNING)—**Her kan du justere video-kilden fra sort/hvid til fuld farvemætning. Tryk på  $\textcircled{s}$  for at sænke mængden af farve i billedet og  $\textcircled{s}$  til at øge mængden af farve i billedet.

**SHARPNESS (SKARPHED)—Tryk** på  $\textcircled{\textless}$  for at nedsætte skarpheden og  $\textcircled{\textless}$  for at øge skarpheden.

**TINT (FARVETONE)—**Tryk på  $\textcircled{s}$  for at øge mængden af grønt i billedet og på  $\textcircled{s}$  for at øge mængden af rødt i billedet (kan kun vælges for NTSC-signal).

#### <span id="page-27-1"></span><span id="page-27-0"></span>**DISPLAY (SKÆRM) (i pc-funktion)**

Ved hjælp af **Display (Skærm)** menuen kan du justere projektorens skærmindstillinger. Picture- (Billed) menuen har følgende funktioner:

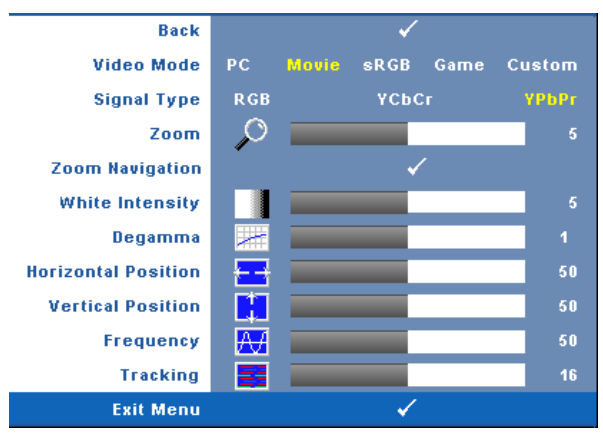

**VIDEO MODE (VIDEO-FUNKTION)—**Her kan du optimere projektorens skærmtilstand:

**PC**, **Movie (Film)**, **sRGB** (giver mere nøjagtig farvegengivelse), og **Game (Spil)** og **Custom (Brugerdefineret)** (angiv dine foretrukne indstillinger). Hvis du justerer indstillingerne for **White Intensity (Hvid intensitet)** eller **Degamma**, vil projektoren automatisk skifte over til **Custom (Brugerdefineret)**.

**NOTE:** Hvis du justerer indstillingerne for White Intensity (Hvid intensitet) eller Degamma, vil projektoren automatisk skifte over til Custom (Brugerdefineret).

**SIGNAL TYPE (SIGNALTYPE)—**Vælg signaltype RGB, YCbCr eller YPbPr manuelt.

**Zoom—**Tryk på (≶) for digitalt at forstørre et billede 4 gange på projektionsskærmen, og tryk på  $\textcircled{c}$  for at formindske billedet, der er zoomet ind på.

**Zoom Navigation (Zoom navigering)—Tryk** på (◇) (◇) (∧) (◇) for at navigere på projektionsskærmen.

**WHITE INTENSITY (HVID INTENSITET)—**Indstilling 0 for at maksimere farvegengivelsen og 10 for at maksimere lysstyrken.

**DEGAMMA—**Vælg mellem de fire forindstillede værdier (1, 2, 3, 4) for at ændre skærmens farveydelse.

**HORIZONTAL POSITION (VANDRET POSITION)—Tryk på**  $\textcircled{c}$  **for at bevæge billedet mod** venstre og på  $\odot$  for at bevæge billedet mod højre.

**VERTICAL POSITION (LODRET POSITION)—Tryk på** *(<***) for at bevæge billedet nedad og på**  $($ ) for at bevæge billedet opad.

**FREQUENCY (FREKVENS)—**Her kan du ændre dataklokkefrekvensen, så den matcher med computerens grafikkortsekvens. Hvis du ser en lodret flimrende bølge, skal du bruge**Frequency (Frekvens)** kontrollen til at minimere bølgerne. Dette er en grovjustering.

**TRACKING (SPORING)—**Synkroniser fase på visningssignal med grafikkortet. Hvis du oplever et ustabilt eller flimrende billede, så brug **Tracking(Sporing)** til at rette det. Dette er en finjustering.

#### <span id="page-28-1"></span><span id="page-28-0"></span>**DISPLAY (SKÆRM) (i video-tilstand)**

**Exit Menu** 

skærmindstillinger. Picture- (Billed) menuen har følgende funktioner: **Back Video Mode** PC. **Movie** sRGB Game Custom **Signal Type RGB** YChCr ҮРЬРг Zoom O **Zoom Navigation White Intensity** Degamma

Ved hjælp af **Display (Skærm)** menuen kan du justere projektorens

**VIDEO MODE (VIDEO-FUNKTION)—**Her kan du optimere projektorens skærmtilstand:

1

**PC**, **Movie (Film)**, **sRGB** (giver mere nøjagtig farvegengivelse), og **Game (Spil)** og **Custom (Brugerdefineret)** (angiv dine foretrukne indstillinger). Hvis du justerer indstillingerne for **White Intensity (Hvid intensitet)** eller **Degamma**, skifter projektoren automatisk over til **Custom (Brugerdefineret)**.

**NOTE:** Hvis du justerer indstillingerne for White Intensity (Hvid intensitet) eller Degamma, vil projektoren automatisk skifte over til Custom (Brugerdefineret).

**SIGNAL TYPE (SIGNALTYPE)—**Vælg manuelt signaltype RGB, YCbCr eller YPbPr.

**Zoom—**Tryk på (5) for digitalt at forstørre et billede 4 gange på projektionsskærmen, og tryk på  $\textcircled{c}$  for at formindske billedet, der er zoomet ind på.

**Zoom Navigation (Zoom navigering)—Tryk** på  $\textcircled{s} \textcircled{s} \textcircled{s}$  for at navigere på projektionsskærmen.

**WHITE INTENSITY (HVID INTENSITET)—**Indstilling 0 for at maksimere farvegengivelsen og 10 for at maksimere lysstyrken.

**DEGAMMA—**Vælg mellem de fire forindstillede værdier (1, 2, 3, 4) for at ændre skærmens farveydelse.

#### <span id="page-29-2"></span><span id="page-29-0"></span>**LAMP (LAMPE)**

Ved hjælp af **Lamp (Lampe)** menuen kan du justere projektorens skærmindstillinger. Picture- (Billed) menuen har følgende funktioner:

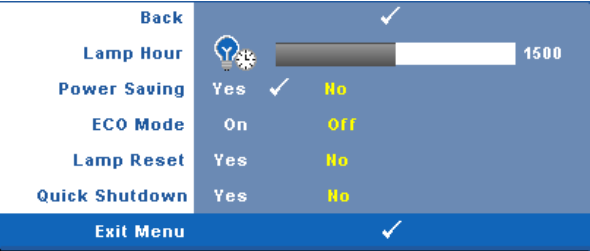

**LAMP HOUR (LAMPETIMER)—**Viser brugstimer, siden lampen blev nulstillet.

**POWER SAVING (ENERGISPAREFUNKTION)—**Vælg Yes(Ja) for at indstille energispareforsinkelsesperioden. Forsinkelsesperioden er den tid, du ønsker at projektoren skal vente, uden at der er noget signal-input. Forsinkelsesperioden er som standard indstillet til 120 minutter. Den kan dog indstilles til 5, 15, 30, 45, 60 eller 120 minutter.

Hvis der ikke detekteres et inputsignal i forsinkelsesperioden, slukker projektoren for lampen og skifter til energisparefunktion. Hvis der detekteres et inputsignal indenfor forsinkelsesperioden, tændes projektoren automatisk. Hvis der ikke detekteres et inputsignal indenfor to timer, skifter projektoren fra energisparefunktion til slukket tilstand. Du tænder projektoren ved at trykke på knappen Strøm.

**ECO MODE (ECO-FUNKTION)—**Vælg **On (Til)** for at bruge projektoren ved at lavere strømniveau (165W), som kan give længere lampeliv, mere lydsvag drift, og svagere lysstyrke på skærmen. Vælg **Off (Fra)** for at arbejde på normalt strømniveau (200W).

<span id="page-29-1"></span>**LAMP RESET (NULSTIL LAMPE)—**Når du har sat en ny lampe i, skal du vælge **Yes (Ja)** for at nulstille lampe-timeren.

**QUICK SHUTDOWN (HURTIG NEDLUKNING)—**Vælg **Yes (Ja)** for at slukke for projektoren med et enkelt tryk på **Power (Strøm)** knappen. Denne funktion muliggør hurtig nedlukning af projektoren med øget ventilatorhastighed. Der må forventes en anelse mere støj ved hurtig nedlukning.

#### <span id="page-30-1"></span><span id="page-30-0"></span>**LANGUAGE (SPROG)**

Med Language (Sprog) menuen indstiller du OSD sproget.

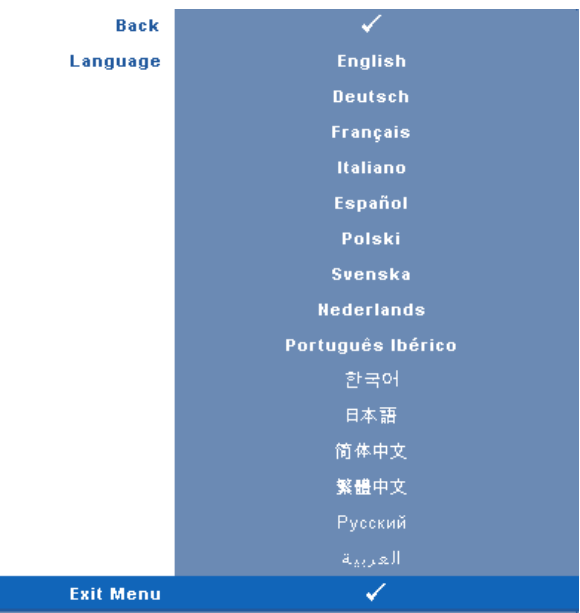

#### <span id="page-31-2"></span><span id="page-31-0"></span>**OTHERS (ANDET)**

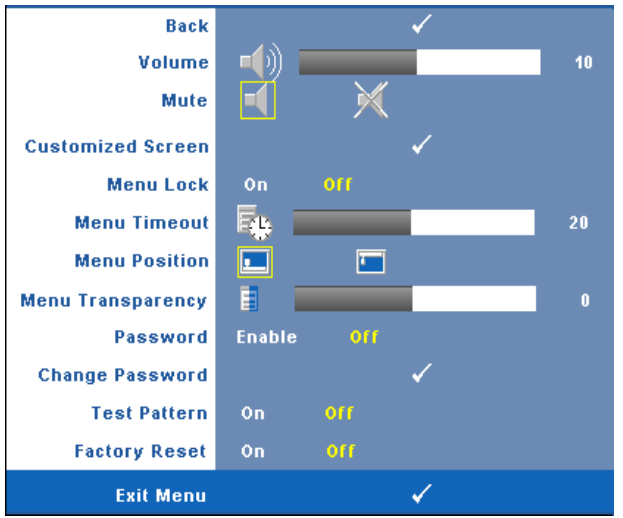

**VOLUME (LYD)—**Tryk på ⊘ og ⊙ for at sænke/øge lydstyrken.

#### **MUTE (TAVS)—**Slår lyden fra.

**CUSTOMIZED SCREEN (BRUGERDEFINERET SKæRM)—**Tryk på **Enter** for at hente en **Customized Screen (Brugerdefineret skærm)** menu. Indlæs en kilde med den aktuelle opløsning, tryk på Enter og vælg "Yes"(Ja) . Projektoren tager et billede af skærmen som et "My Customized logo" (Mit brugerdefinerede logo). Denne skærm erstatter alle de oprindelige skærme med Dell-logoet. Du kan vende tilbage til standardskærmen ved at vælge **Dell Logo** på pop op-skærmen.

<span id="page-31-1"></span>**MENU LOCK (MENU-LåS)—**Vælg **On (Til)** for at aktivere Menu Lock (Menulås) og skjule OSD-menuen. Vælg **OFF (FRA)** for at deaktivere Menu Lock (Menu-lås) og se OSD-menuen.

**NOTE:** Hvis OSD forsvinder, mens du deaktiverer Menu Lock (Menu-lås), skal du trykke i 15 sekunder på Menu på projektorens kontrolpanel og derefter deaktivere funktionen.

**MENU TIMEOUT (MENU-AFBRYDELSE)—**Giver dig mulighed for at justere tidspunktet for **OSD Timeout (OSD-afbrydelse)** . Som standard forsvinder OSD, hvis den ikke har været benyttet i 30 sekunder.

**MENU POSITION (MENU-POSITION)—**Giver dig mulighed for at vælge OSD's på skærmen.

**MENU TRANSPARENCY (MENU GENNEMSIGTIGHED)—**Giver dig mulighed for at ændre OSD-baggrundens gennemsigtighed.

**PASSWORD (ADGANGSKODE)—**Når Password Protect

(Adgangskodebeskyttelse) er aktiveret, vil en Password Protect (Adgangskodebeskyttelses-) skærm bede dig indtaste en adgangskode, når strømstikket anbringes i stikkontakten, og der tændes for projektoren. Som standard er denne funktion deaktiveret. Du kan aktivere denne funktion ved hjælp af Password (Adgangskode) menuen. Denne funktion med adgangskodesikkerhed aktiveres næste gang, du tænder for projektoren. Hvis du aktiverer denne funktion, bliver du anmodet om at indtaste projektorens adgangskode, når du tænder for projektoren:

- 1 1. gang der ønskes indtastning af adgangskode:
	- **a** Gå til menuen **Others (Andet)**, tryk på **Enter**, og vælg derefter **Password (Adgangskkode)** for at **ENABLE (AKTIVERE)** indstillingen af adgangskode.

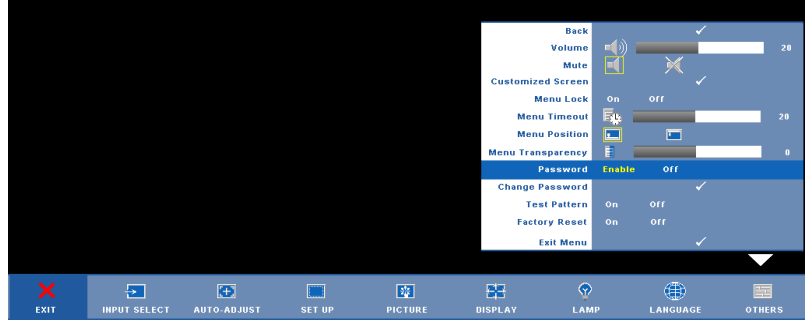

**b** Funktionen Enable the Password (Aktiver adgangskode) vil vise et skærmbillede til indtastning. Indtast et firecifret tal på skærmen, og tryk på **Enter**

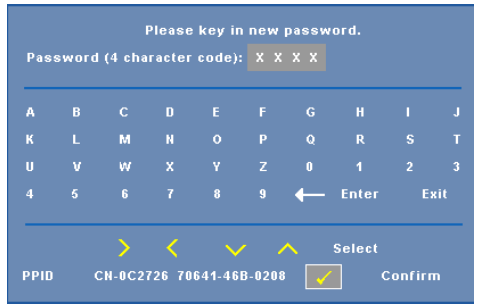

**c** For at bekræfte, skal du indtaste adgangskoden igen.

- **d** Hvis bekræftelsen af adgangskoden er i orden, kan du vende tilbage til brug af projektorens funktioner og programmer.
- 2 Hvis du har indtastet en forkert adgangskode, får du 2 chancer til. Efter tre forkerte forsøg, slukkes projektoren automatisk.

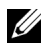

**NOTE:** Hvis du glemmer din adgangskode, skal du kontakte DELL™ eller en kvalificeret servicetekniker.

3 For at annullere adgangskodefunktionen, skal du vælge **Off (Fra)** og indtaste adgangskoden for at deaktivere funktionen.

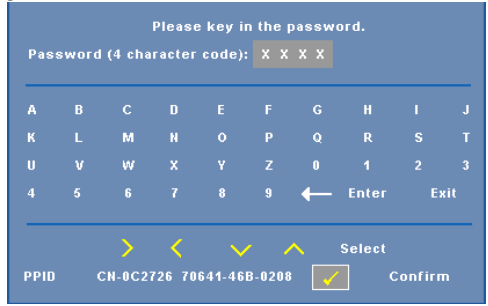

**CHANGE PASSWORD (SKIFT ADGANGSKODE)—**Indtast den nuværende adgangskode, og indtast derefter en ny adgangskode, og bekræft den nye adgangskode igen.

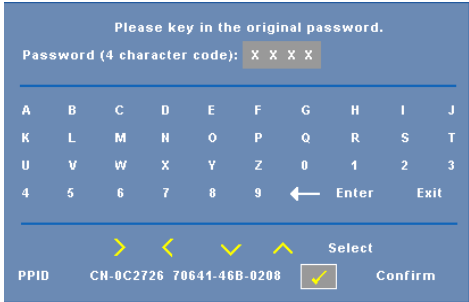

**TEST PATTERN (TESTMøNSTER)—**Vælg **On (Til)** for at aktivere det indbyggede **Test Pattern (Testmønster)** til selvtestning af fokus og opløsning. Vælg **Off (Fra)** for at deaktivere funktionen.

**FACTORY RESET (STANDARDINDSTILLING) —**Vælg **On (Til)** for at nulstille projektoren til standardindstillingerne. Nulstilling inkluderer både computerkilder og videokildeindstillinger.

# <span id="page-34-1"></span>**4**

# <span id="page-34-0"></span>**Fejlfinding på din projektor**

<span id="page-34-2"></span>Hvis du oplever problemer med din projektor, så se i de følgende fejlfindingstips. Hvis problemet fortsætter, så kontakt Dell™. Se "Sådan kontakter du Dell™" [på](#page-44-1)  [side 44](#page-44-1)

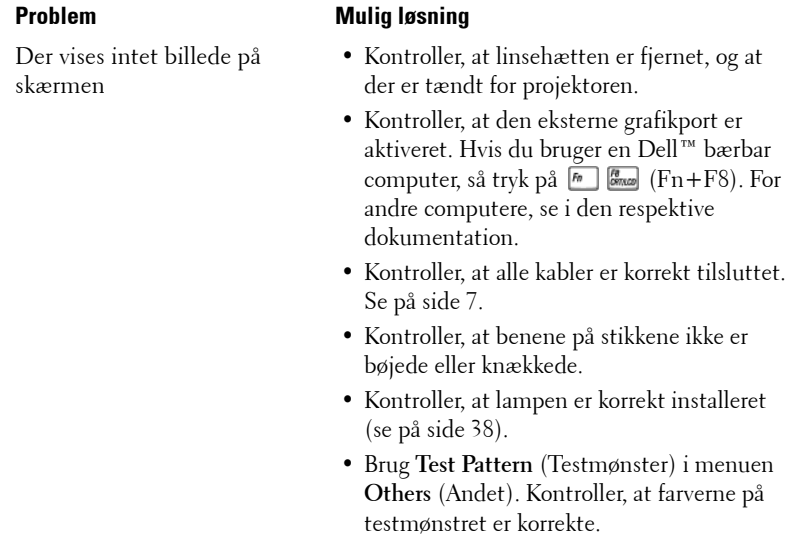

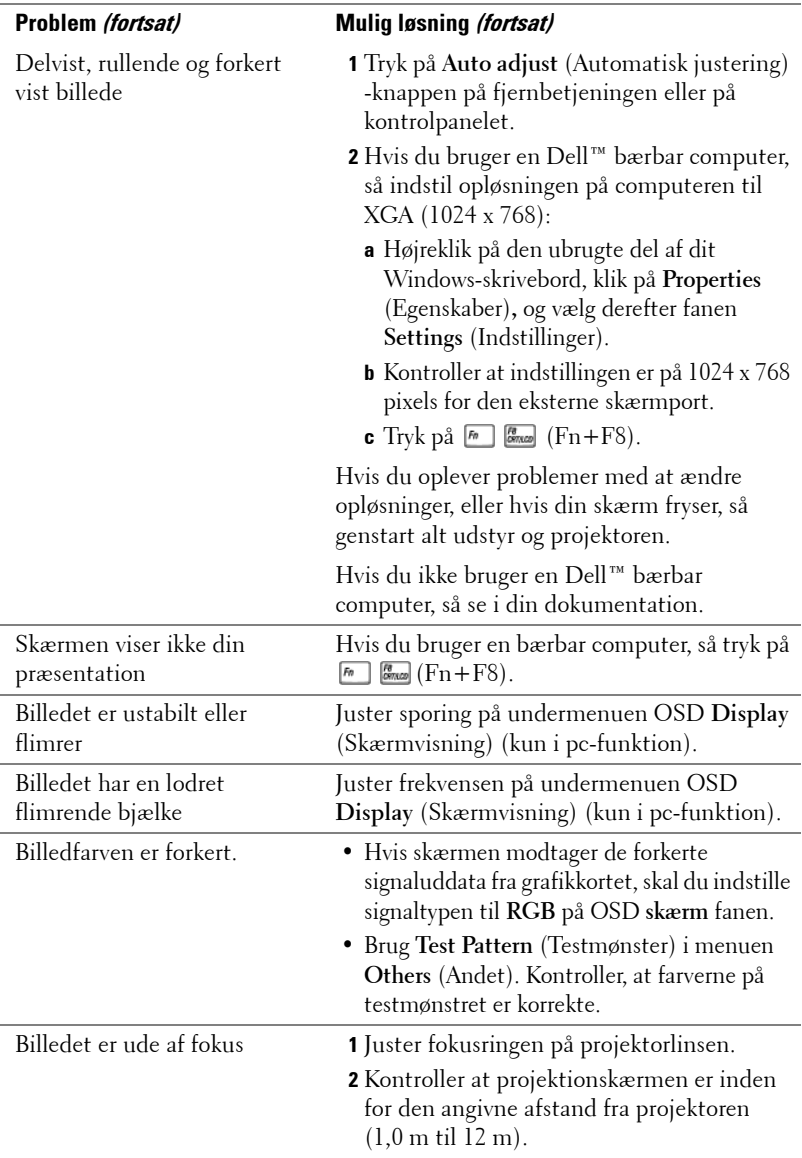

<span id="page-36-0"></span>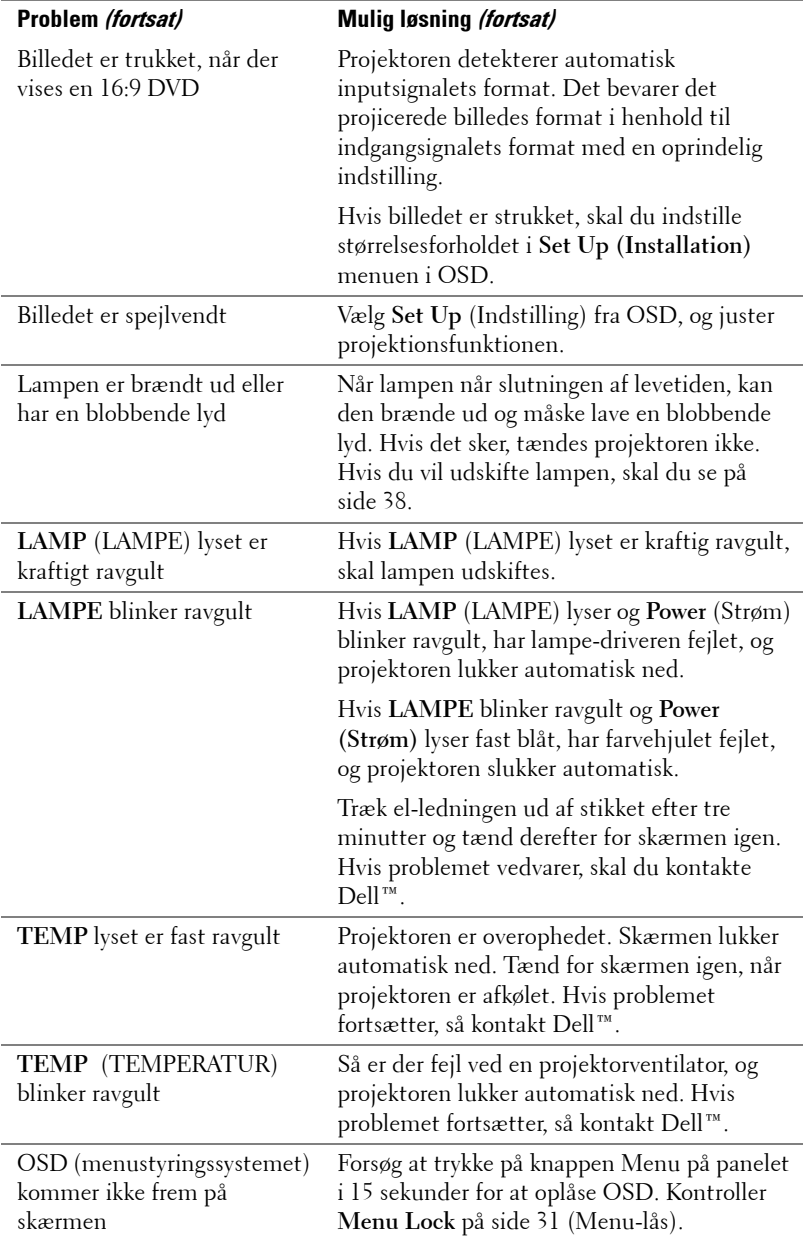

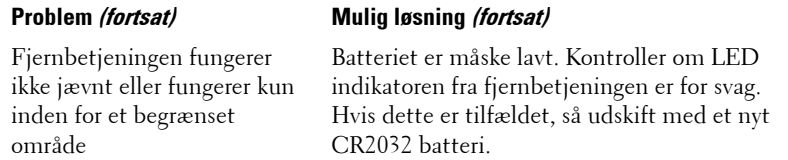

## <span id="page-38-2"></span><span id="page-38-0"></span>**Udskiftning af lampe**

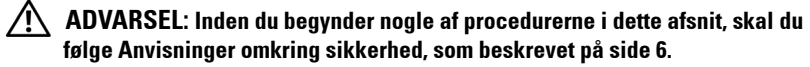

Udskift lampen, når du ser meddelelsen "**Lamp is approaching the end of its useful life in full power operation. Replacement suggested! www.dell.com/lamps (Lampen er ved at nå afslutningen af dens brugbare levetid ved fuld funktion. Udskiftning anbefales! www.dell.com/lamps )**" vises på skærmen. Hvis problemet fortsætter efter udskiftning af lampen, så kontakt Dell™. For yderligere oplysninger, se Kontakt Dell™ [på side 44.](#page-44-1)

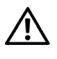

<span id="page-38-1"></span>**ADVARSEL: Lampen bliver meget varm, når den er i brug. Forsøg ikke at udskifte lampen, før projektoren er kølet af i mindst 30 minutter.**

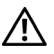

**ADVARSEL: Rør ikke ved pæren eller lampeglasset på noget tidspunkt. Projektorlamper er meget skrøbelige og kan briste, hvis de berøres. De spredte glasskår er skarpe og kan medføre personskade.**

**ADVARSEL: Hvis lampen brister skal alle skår fjernes fra projektoren, og de skal bortskaffes eller genbruges, i overensstemmelse med den lokale eller indenlandske lovgivning. For yderligere oplysninger, se www.dell.com/hg.**

- **1** Sluk for projektoren, og træk stikket ud.
- **2** Lad projektoren køle af i mindst 30 minutter.
- **3** Løsn de to skruer, der holder lampedækslet fast, og fjern dækslet.
- **4** Løsn de to skruer, der holder lampen.
- **5** Træk lampen op i dens metalhåndtag.

**NOTE:** Dell kan forlange, at lamper, der udskiftes under garantien, returneres til Dell™. Ellers kontakt dit lokale genbrugscenter for at få oplyst det nærmeste affaldsdepot.

- **6** Udskift med en ny lampe.
- **7** Spænd de to skruer, der holder lampen.
- **8** Sæt lampedæsklet på plads og spænd de to skruer.
- **9** Nulstil lampens brug ved at vælge Yes(Ja) for **Lamp Reset** (Nulstilling af lampe) i OSD-menuen **Lamp** (Lampe). (se menuen Lamp (Lampe) [på side 29](#page-29-1)).

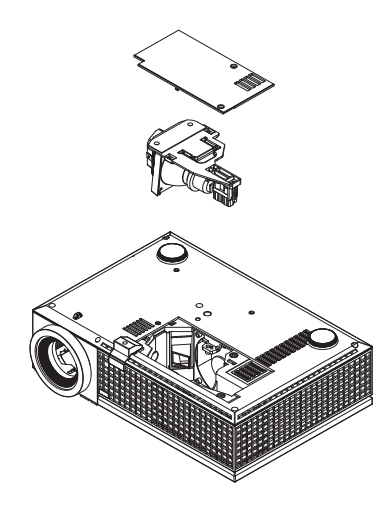

**ADVARSEL: Bortskaffelse af lamper (kun USA) LAMPE(R) INDEN I DETTE PRODUKT INDEHOLDER KVIKSØLV OG SKAL GENBRUGES ELLER BORTSKAFFES I OVERENSSTEMMELSE MED LOKALE, STATSLIGE ELLER FØDERALE LOVE. FOR YDERLIGERE INFORMATION, SE WWW.DELL.COM/HG ELLER KONTAKT ELECTRONIC INDUSTRIES ALLIANCE PÅ WWW.EIAE.ORG. FOR SPECIFIK INFORMATION OM BORTSKAFFELSE AF LAMPE, SE WWW.LAMPRECYCLE.ORG.**

# **5**

# <span id="page-40-0"></span>**Specifikationer**

<span id="page-40-17"></span><span id="page-40-16"></span><span id="page-40-15"></span><span id="page-40-14"></span><span id="page-40-13"></span><span id="page-40-12"></span><span id="page-40-11"></span><span id="page-40-10"></span><span id="page-40-9"></span><span id="page-40-8"></span><span id="page-40-7"></span><span id="page-40-6"></span><span id="page-40-5"></span><span id="page-40-4"></span><span id="page-40-3"></span><span id="page-40-2"></span><span id="page-40-1"></span>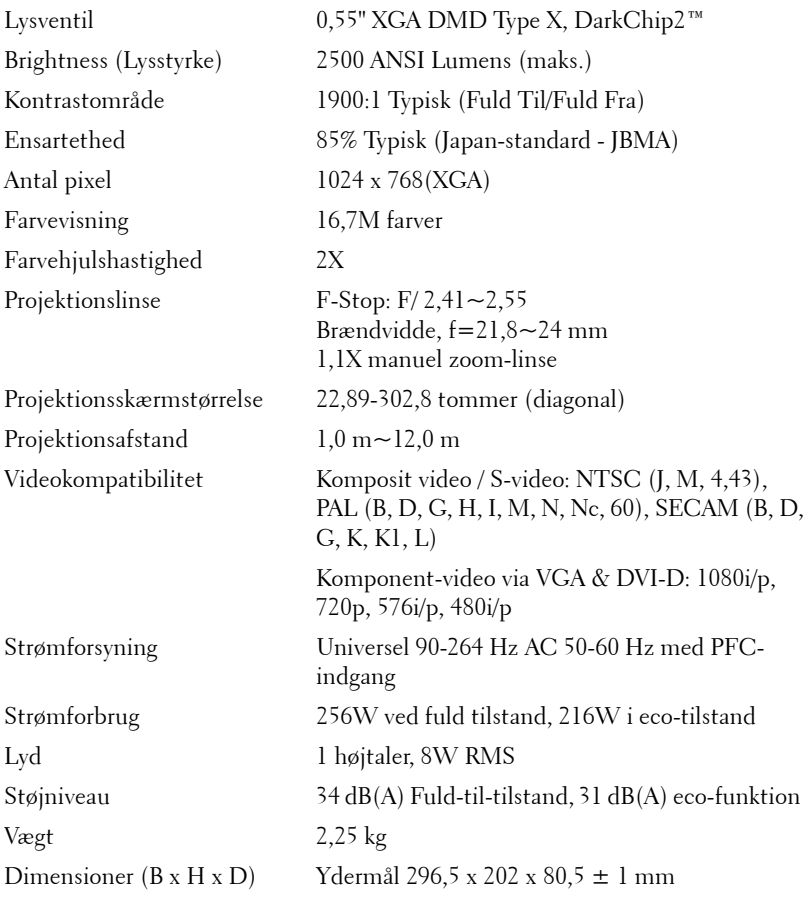

<span id="page-41-2"></span><span id="page-41-1"></span><span id="page-41-0"></span>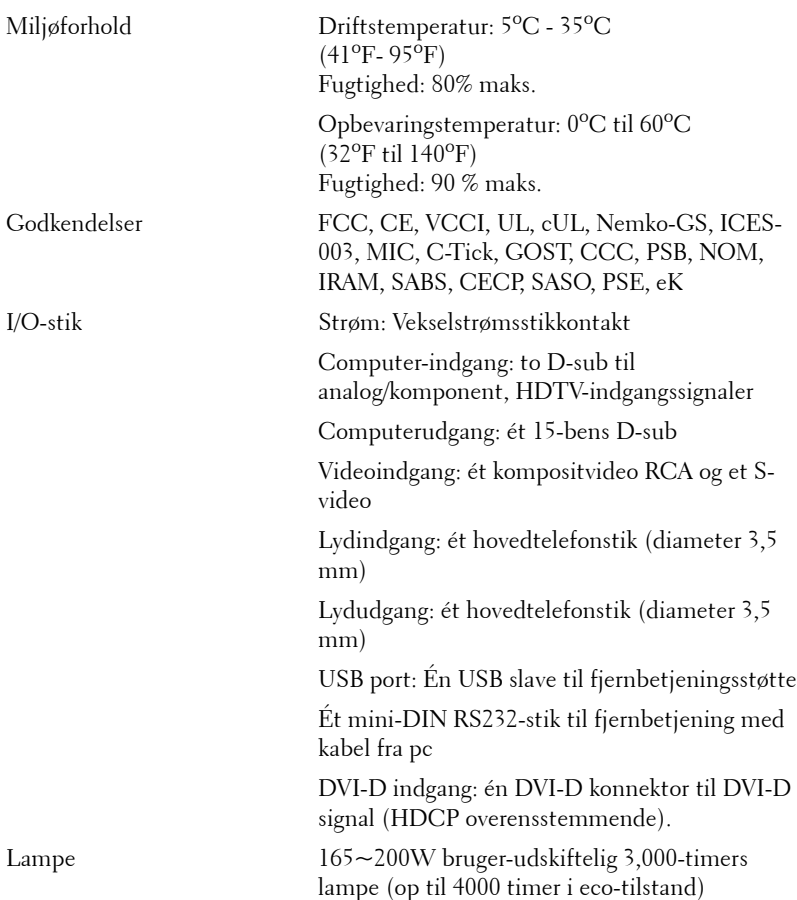

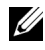

**NOTE:** Projektorlampens faktiske levetid varierer i henhold til driftsbetingelserne og brugsmønstrene. Hvis projektoren bruges under belastende forhold, som kan omfatte støvede omgivelser, høje temperaturer og bratte nedlukninger, kan det forkorte lampens levetid og medføre lampefejl. Den specificerede lampelevetid for Dell's projektorer er den typiske tid under ikkebelastende forhold for over 50% af stikprøven og, hvor lysstyrken kan gå ned til 50% af lampens nominelle lysstyrkeniveau. Den siger ikke noget om tidspunktet, hvor en lampe vil ophøre med at lyse.

#### **RS232-benfordeling**

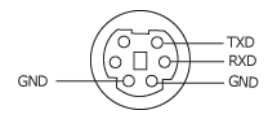

#### <span id="page-42-0"></span>**RS232-protokol**

• Kommunikationsindstillinger

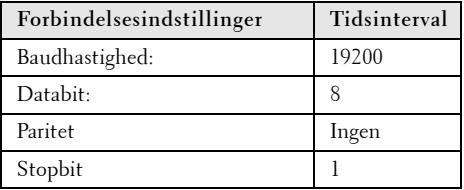

**• Kommandotyper**

Bruges til at få vist OSD-menuen og justere indstillingerne.

- **Kontrolkommandosyntaks (fra pc til projektor)** [H][AC][SoP][CRC][ID][SoM][COMMAND]
- **Eksempel**: Kommandoen ON (TIL) (Send først nedre byte) --> 0xBE, 0xEF, 0x10, 0x05, 0x00, 0xC6, 0xFF, 0x11, 0x11, 0x01, 0x00, 0x01
- **Liste over kontrolkommandoer**

For at se den seneste RS232 kode, skal du gå til Dell Support stedet: support.dell.com.

#### <span id="page-43-0"></span>**Kompatibilitetsfunktioner (Analog/Digital)**

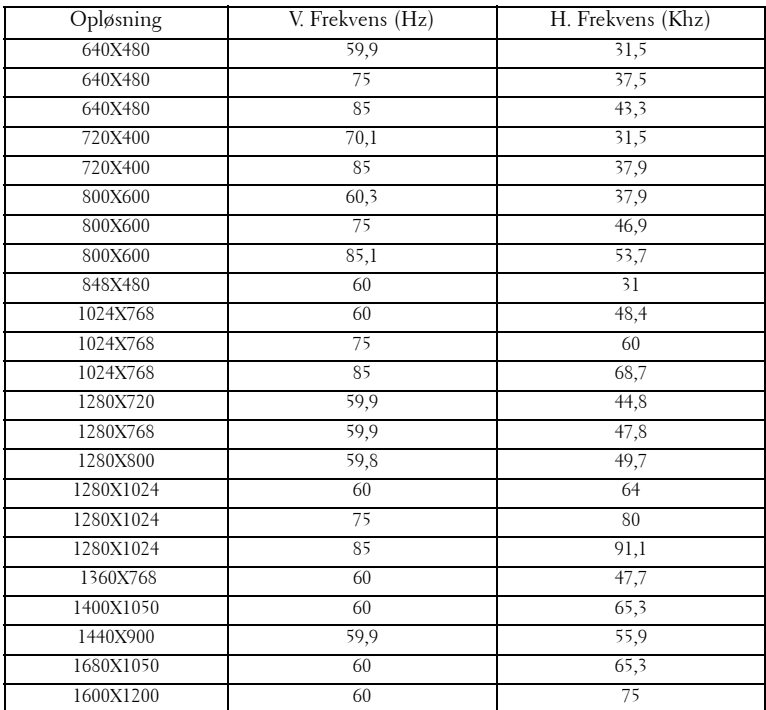

# <span id="page-44-1"></span><span id="page-44-0"></span>**Sådan kontakter du Dell™**

Kunder i USA skal ringe på 800-WWW-DELL (800-999-3355).

<span id="page-44-2"></span>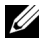

**NOTE:** Hvis du ikke har en aktiv internetforbindelse, kan du finde kontaktoplysningerne på din kvittering, pakseddel, regning eller i Dells produktkatalog.

Dell har flere forskellige support- og servicemuligheder, både online og over telefonen. Tilgængeligheden varierer efter land og produkt, og nogle af servicemulighederne findes muligvis ikke i dit område. Hvis du vil kontakte Dell angående problemer omkring salg, teknisk support eller kundeservice:

- 1 Gå til **support.dell.com**.
- 2 Kontroller dit land eller område i rullemenuen **Vælget land/område** nederst på siden.
- 3 Klik på **Kontakt os** til venstre på siden.
- 4 Vælg det ønskede hyperlink for service eller support, baseret på dine behov.
- 5 Vælg, hvordan du vil kontakte Dell, efter hvad der passer bedst for dig.

# <span id="page-45-0"></span>**Tillæg: Ordliste**

**ANSI Lumens** — En standard for måling af lysstyrke. Det beregnes ved at opdele et billede på en kvadratmeter ind i ni lige store firkanter, måle lux (eller lysstyrken)-aflæsningen i midten af hver firkant, og finde gennemsnittet af disse ni punkter.

Aspect Ratio (Billedformat) —Det mest populære billedformat er 4:3 (4 til 3). Tidlige tv- og computervideoformater er billedformatet 4:3, hvilket betyder, at bredden af billedet er 4/3 gange højden.

Brightness (Lysstyrke)— Lysmængden der udsendes fra en skærm eller en projektorskærm eller projektorenhed. Projektorens lysstyrke måles i ANSI lumens.

Color Temperature (Farvetemperatur)— Farvens udseende fra hvidt lys. Lave farvetemperaturer betyder varmere (mere gult/rødt) lys mens højere farvetemperatur betyder et mere koldt (mere blåt) lys. Standardenheden for farvetemperatur er Kelvin (K).

Komponen-video—En metode til leveringaf kvalitetsvideo i et format, der består af luminans-signalet og to separate krominans-signaler, og som defineres som Y'Pb'Pr' for analog komponent og som Y'Cb'Cr' for digital komponent Komponentvideo findes på dvd-afspillere.

Composite Video (Kompositvideo)— Et videosignal, der kombinerer luminansen (lysstyrken), krominansen (farve), sprængning (farvereference) og synkronisering (horisontal og vertikal synkronisering af signaler) til en signalbølgeform, der overføres p et enkelt ledningspar. Der findes tre typer formater, nemlig NTSC, PAL og SECAM.

Compressed Resolution (Komprimeret opløsning)— Hvis indgangsbilledet har en højere opløsning end den aktuelle opløsning på projektoren, skaleres billedet således, at det passer til den aktuelle opløsning på projektoren. Komprimeringen på et digitalt apparat er således, at noget af billedets indhold mistes.

Contrast Ratio (Kontrastområde)— Område for lyse og mørke værdier i et billede, eller området mellem deres maksimum- og minimumværdier. Der er to metoder, der bruges af projektionsindustrien til måling af området:

- **1** *Full On/Off (Fuld Til/Fra)* måler området for lyseffekt på et helt hvidt billede (fuld Til) og lyseffekt på et helt sort billede (fuld Fra).
- **2** *ANSI* måler et mønster på 16 skiftende sorte og hvide rektangler. Den gennemsnitlige lyseffekt fra de hvide rektangler divideres med den gennemsnitlige lyseffekt fra de sorte rektangler for at bestemme *ANSI*-kontrastområde.

*Full On/Off (Fuld Til/Fra)*-kontrast er altid et større nummer end *ANSI*-kontrast for samme projektor.

dB— decibel—En enhed, der bruges til at udtrykke den relative forskel i strøm eller intensitet, sædvanligvis mellem to akustiske eller elektriske signaler, svarende til ti gange den fælles logaritmestørrelse af de to nivieauer.

Diagonal Screen (Diagonalskærm)— En metode for måling af størrelsen af en skærm eller et projiceret billede. Den måles fra et hjørne til det modsatte hjørne. En 9FT (274,32 cm) høj, 12FT (365,76 cm) bred skærm har en diagonal på 15FT (457,20 cm). Dette dokument går ud fra, at diagonaldimensionerne er for det traditionelle 4:3-område for et computerbillede, som eksemplet ovenfor.

**DLP<sup>®</sup>—** Digital Light Processing™ (Digital lysbehandling)—Refleksiv visningsteknologi, der er udviklet af Texas Instruments, og som bruger små, manipulerede spejle. Lys, der passerer gennem at farvefilter, sendes til DLP-spejle, der arrangerer de RGB-farver i et billede, der projiceres på skærmen, også kendt som DMD.

DMD— digital Micro- Mirror Device (Digital mikrospejlenhed)— Hver DMD består af tusind hældende, mikroskopiske aluminiumslegerede spejle, der er monteret p en skjult bøjle.

DVI-D— Digital Visual Interface-Digital konnektor.

Focal Length (Fokallængde)— Distancen fra linseoverfladen til dens fokale punkt.

**Frequency (Frekvens)—** Det er omfanget af gentagelse i forløb pr. sekund for elektriske signaler. Måles i Hz (Hertz).

Hz (Hertz)- Enhed for frekvens.

Keystone Correction (Trapezkorrektionssignal)— Enhed der retter en billedskævhed (sædvanligvis en bred top/snæver bund-effekt) p et projiceret billede, der er forårsaget af en forkert skærmvinkel.

Maximum Distance (Maksimal afstand)— Den afstand fra en skærm, som projektoren skal bruge til at vise et brugbart billede (lyst nok) i et helt mørkt rum.

Maximum Image Size (Maksimal billedstørrelse)— Det største billede en projektor kan vise i et mørklagt rum. Denne størrelse er sædvanligvis begrænset af optikkens fokale rækkevidde.

Minimum Distance (Minimumafstand)— Den tætteste placering, som en projektor kan fokusere et billede p en skærm.

NTSC— National Television Standards Committee. En nordamerikansk standard for video og transmisioner, med et videoformat på 525 linjer ved 30 billeder per sekund.

**PAL—** Phase Alternating Line. En Europæisk standard for video og udsendelser, med et videoformat på 625 linjer ved 25 billeder per sekund.

Reverse Image (Spejlvendt billede)— Funktion der gør det muligt at dreje billedet vandret. Når det bruges i et normalt projektionsmiljø, bliver tekst, grafik m.v. vist bagvendt. Omvendt billede bruges til projektion vist bagfra.

RGB— Red, Green, Blue (Rød, Grøn, Blå)— Bruges typisk til at beskrive en skærm, der kræver separate signaler for hver af de tre farver.

S-Video (S-video)—En videotransmissionsstandard, der bruger et 4-bens mini-DIN-stik til at sende videoinformation p to signalkabler, der kaldes luminans (lysstyrke, Y) og krominans (farve, C). Der refereres også til S-video som Y/C.

SECAM— En fransk og international fjernsynstransmissionsstandard for video- og fjernsynstransmission, der er tæt relateret til PAL, men bruger en anden metode til at sende farvedata.

SVGA— Super Video Graphics Array (Supervideografikrække)— 800 x 600 pixels tæll.

SXGA— Super Extended Graphics Array (Superforlænget grafikrække)—Tæller 1280 x 1024 pixel.

UXGA— Ultra Extended Graphics Array (Ultraforlænget grafikrække)— Tæller 1600 x 1200 pixels.

VGA— Video Graphics Array (Videografikrække)—Tæller 640 x 480 pixels.

XGA— Extended Video Graphics Array (Forlænget videografikrække)— Tæller 1024 x 768 pixels.

Zoom Lens—(Zoomlinse) Linse med variabel fokallængde, der sætter operatøren i stand til at flytte visningen ind eller ud ved at gøre billedet mindre eller større.

Zoom Lens Ratio—(Zoomlinsestørrelsesforhold) Er forholdet mellem det mindste og det største billede en linse kan projicere fra en fast afstand. For eksempel betyder et 1.4:1 zoomlinseforhold, at et 10 fods billede uden zoom ville være et 14 fods billede med fuld zoom.

# **Indeks**

#### **D**

Dell kontakt [44](#page-44-1)

#### **F**

Fejlfinding [34](#page-34-1) Kontakt Dell [34](#page-34-2) Fjernbetjening [21](#page-21-1) IR-modtager [20](#page-20-0)

#### **H**

Hovedenhed [6](#page-6-2) Fokusring [6](#page-6-3) Hæveknap [6](#page-6-4) IR-modtager [6](#page-6-5) Kontrolpanel [6](#page-6-6) Linse [6](#page-6-7) Zoomtap [6](#page-6-8)

#### **J**

Justering af det projicerede billede [16](#page-16-3) Indstilling af projektorhøjde [16](#page-16-4) sænk projektoren Hældningsjusteringshjul [16](#page-16-5) Løftefod [16](#page-16-6) Løfteknap [16](#page-16-7) Justering af projektor-zoom og

fokus [17](#page-17-1) Fokusring [17](#page-17-2) Zoom-tap [17](#page-17-3)

#### **K**

Kontakt Dell [5](#page-5-1), [19](#page-19-1), [20](#page-20-1), [36](#page-36-0), [38](#page-38-1) Kontrolpanel [19](#page-19-2)

#### **O**

On-Screen Display (Skærmvisning) [22](#page-22-1) Andet [31](#page-31-2) Auto-Adjust (Autom. justering) [23](#page-23-3) Billede (i PC tilstand) [25](#page-25-1) DISPLAY (Skærm) (i video-tilstand) [28](#page-28-1) Input Select (Vælg inddata) [23](#page-23-4) Lampe [29](#page-29-2) Language (Sprog) [30](#page-30-1) Main Menu (Hovedmenu) [23](#page-23-5) Picture (Billede) (i video-tilstand) [26](#page-26-1) Set Up (Indstilling) [24](#page-24-1) Skærm (i pc-tilstand) [27](#page-27-1)

#### **S**

Specifikationer Antal pixel [40](#page-40-1) Dimensioner [41](#page-40-2)

Ensartethed [40](#page-40-3) Farvehjulshastighed [40](#page-40-4) Farvevisning [40](#page-40-5) Godkendelser [41](#page-41-0) I/O-stik [41](#page-41-1) Kompatibilitetsfunktioner [43](#page-43-0) Kontrastområde [40](#page-40-6) Lampe 40 Lyd [40](#page-40-7) Lysstyrke [40](#page-40-8) Lysventil [40](#page-40-9) Miljøforhold [41](#page-41-2) Projektionsafstand [40](#page-40-10) Projektionslinse [40](#page-40-11) Projektionsskærmstørrelse [40](#page-40-12) RS232-protokol [42](#page-42-0) Støjniveau [41](#page-40-13) Strømforbrug [40](#page-40-14) Strømforsyning [40](#page-40-15) Vægt [41](#page-40-16) Videokompatibilitet [40](#page-40-17) support kontakt Dell [44](#page-44-1)

#### **T**

Tænd/Sluk for projektoren Sluk for projektoren [15](#page-15-3) Tænd for projektoren [15](#page-15-4) telefonnumre [44](#page-44-2) Tilslutning af projektoren DVI-D adapter [14](#page-14-1) HDMI-kabel [14](#page-14-2) Kompositvideokabel [12](#page-12-1) Netledning [8](#page-8-2), [9](#page-9-1), [10](#page-10-1), [11](#page-11-2), [12](#page-12-2), [13](#page-13-1),

[14](#page-14-3) RS232-kabel [10](#page-10-2) S-videokabel [11](#page-11-3) Til computer [8](#page-8-3), [9](#page-9-2) Tilslutning af en computer med et RS232-kabel [10](#page-10-3) Tilslutning med et HDMI-kabel [14](#page-14-4) Tilslutning med et komponentkabel [13](#page-13-2) Tilslutning med et kompositkabel [12](#page-12-3) Tilslutning med et S-videokabel [11](#page-11-4) USB-til-USB-kabel [8](#page-8-4), [9](#page-9-3) VGA-til-VGA kabel [8](#page-8-5), [9](#page-9-4) VGA-til-YPbPr kabel [13](#page-13-3) Tilslutningsporte Åbning til sikkerhedskabel [7](#page-7-2) DVI-D indgangsstik [7](#page-7-3) Kompositvideostik [7](#page-7-4) Lydindgangsstik [7](#page-7-5) Lydudgangsstik [7](#page-7-6) Netledningsstik [7](#page-7-7) RS232-stik [7](#page-7-8) S-videostik [7](#page-7-9) USB-fjernstik [7](#page-7-10) VGA-A indgangs- (D-sub)- stik [7](#page-7-11) VGA-A udgang (skærm-gennemsløjfning) [7](#page-7-12) VGA-B indgangs- (D-sub)- stik [7](#page-7-13)

#### **U**

Udskiftning af lampe [38](#page-38-2)

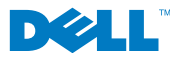

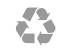

Trykt i Kina